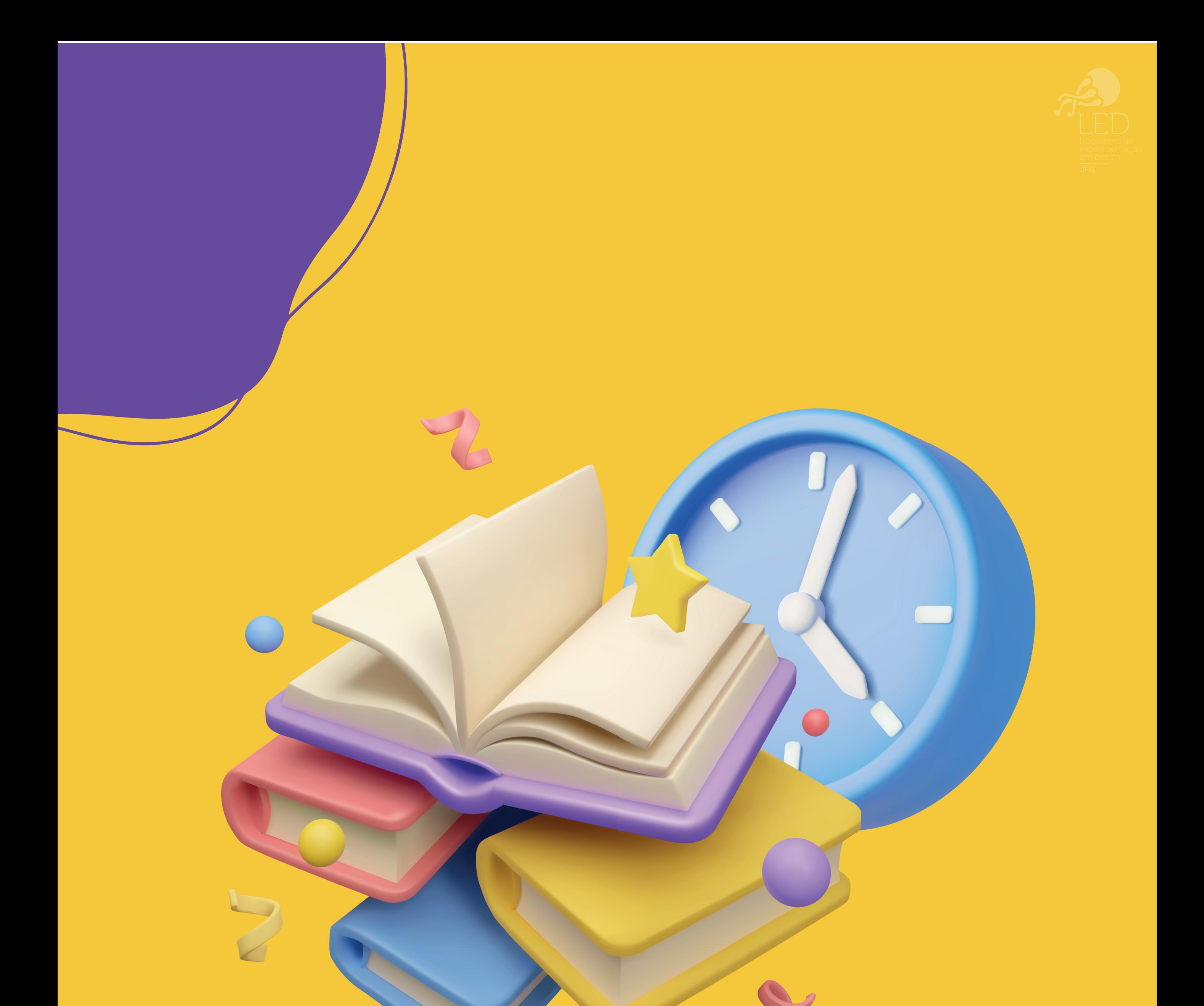

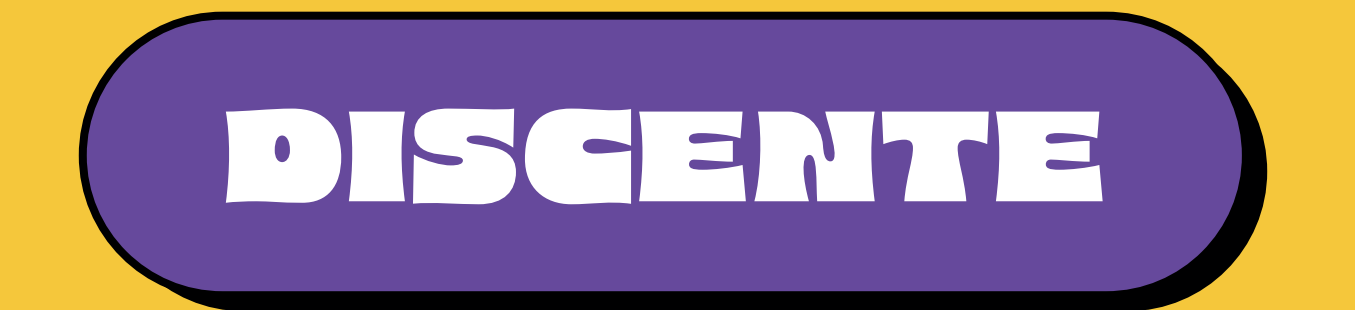

# APROVEITAMENTO DE ESTUDOS

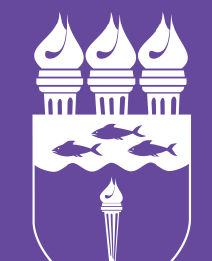

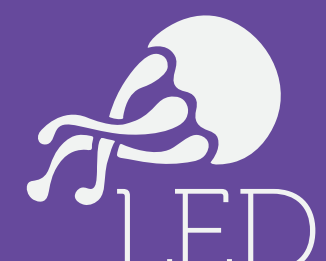

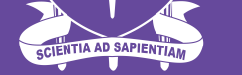

#### **UNIVERSIDADE FEDERAL DE ALAGOAS**

ب ب ب laboratório de experimentação em design UFAL

### $\begin{array}{ccc} \text{OL} & \text{Accesse} \text{ o } \text{SIGAA} & \rightarrow \text{M\'odulos} & \rightarrow \text{Portal} \end{array}$ do Discente → Ensino → Solicitar Aproveitamento/Incorporação de Estudos

## *A próxima tela exibirá as opções para*  02. *solicitar aproveitamento ou incorporação de estudos.*

### **SOLICITAR APROVEITAMENTO DE ESTUDOS**

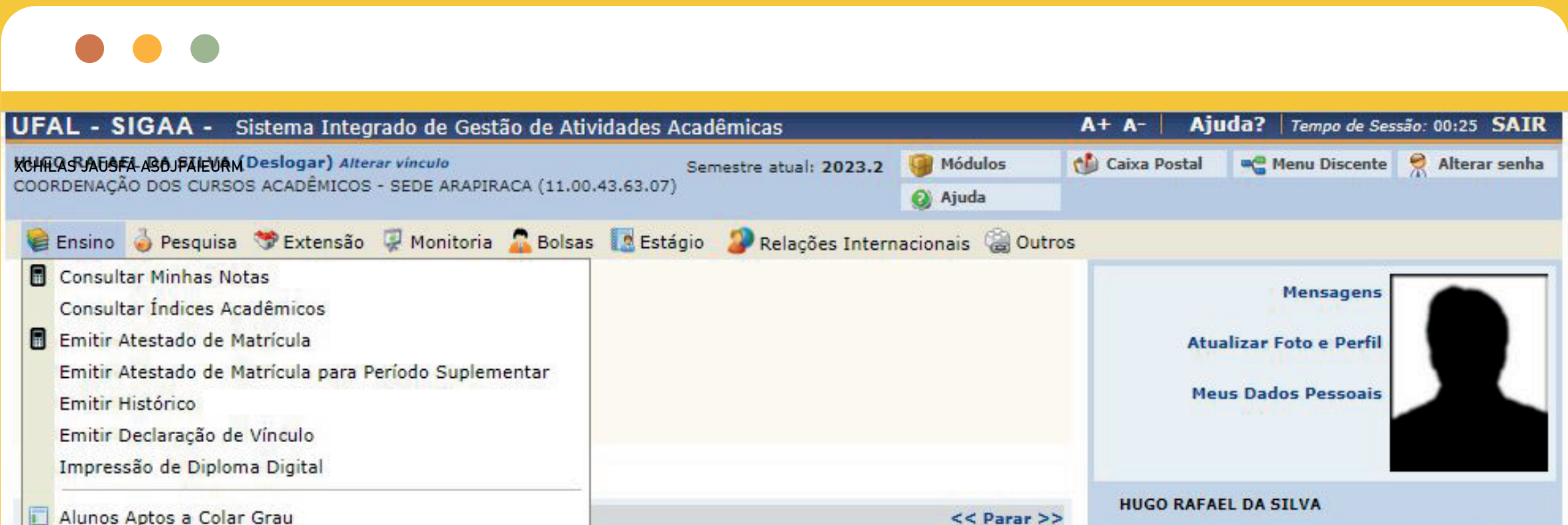

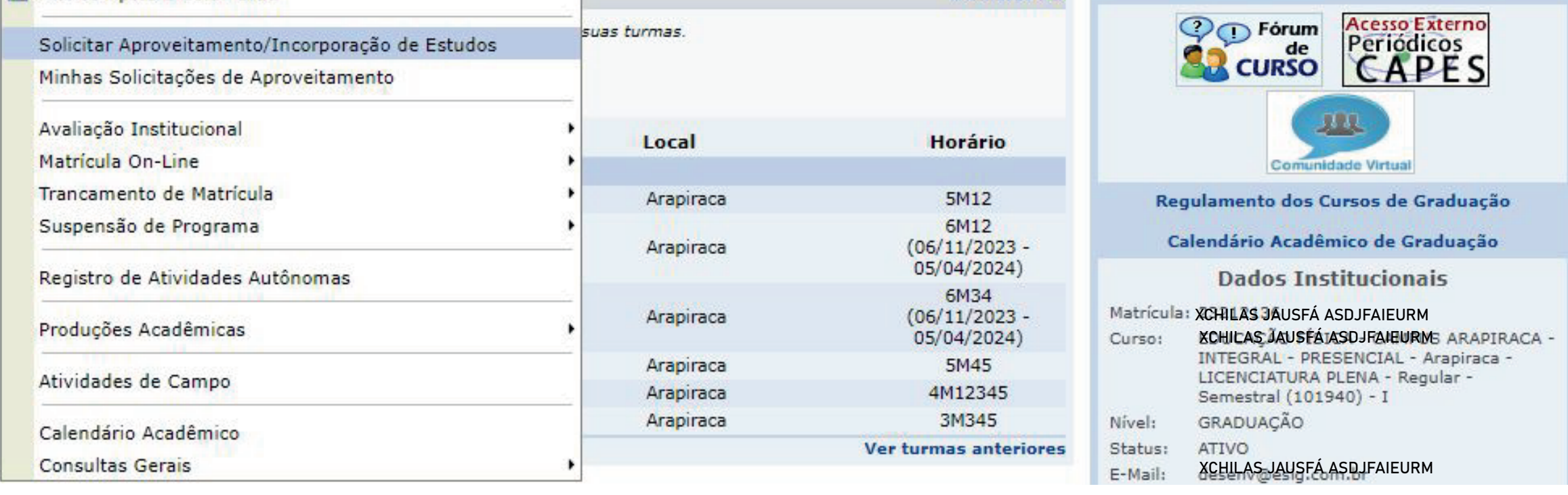

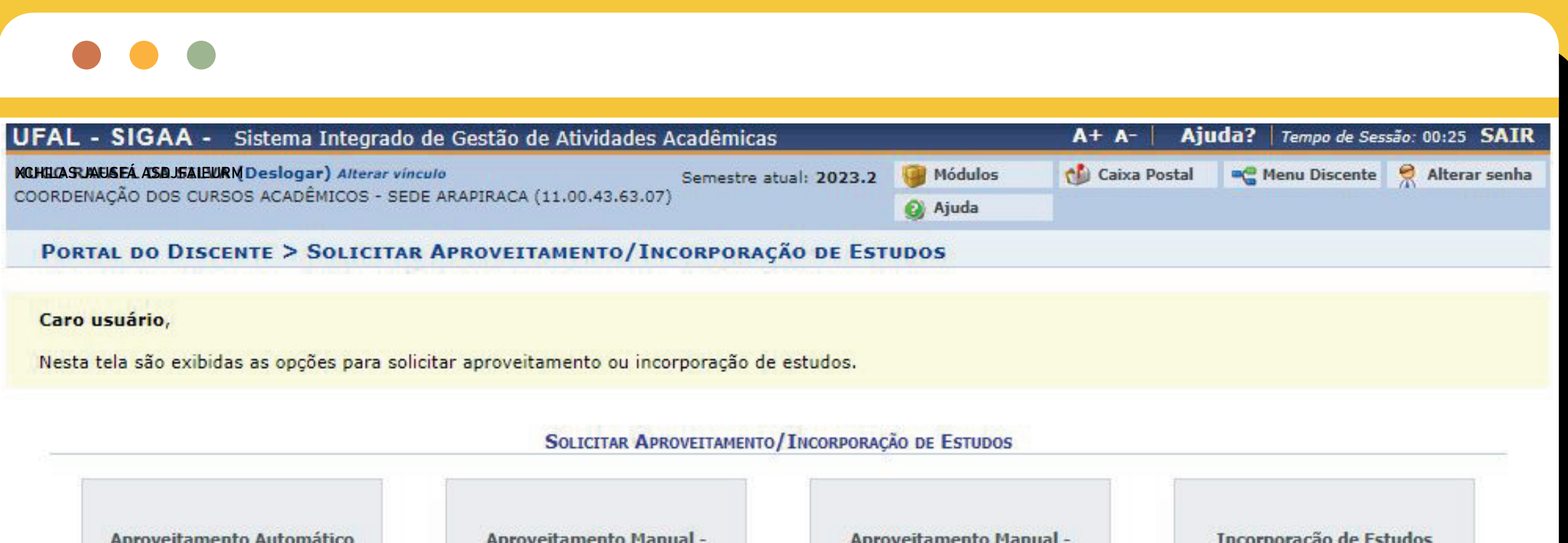

Esta funcionalidade é responsável por realizar o aproveitamento automático no histórico escolar dos componentes curriculares cursados em vínculos anteriores do discente. Dada a existência desses componentes integralizados (ou seus equivalentes) na estrutura curricular relacionada ao vínculo atual do discente, não se faz necessária a análise por nenhuma entidade (Coordenação de Curso ou Pró-reitoria de Graduação).

#### **Curso Anterior na UFAL**

Esta funcionalidade é responsável por realizar a solicitação da inclusão no histórico escolar de componentes curriculares cursados (na UNIVERSIDADE FEDERAL DE ALAGOAS) em períodos anteriores ao ingresso do discente.

#### Cursos em Outras Instituições

Esta funcionalidade é responsável por realizar a solicitação da inclusão no histórico escolar de componentes curriculares cursados em instituições externas em períodos anteriores ao ingresso do vínculo atual do discente.

Esta funcionalidade é responsável por realizar a solicitação da inclusão dos componentes curriculares cursados em mobilidade estudantil devidamente permitida pela UNIVERSIDADE FEDERAL DE ALAGOAS no histórico escolar.

**Portal do Discente** 

*tutorial desenvolvido em parceira entre:*

DRCA Departamento de Registro PROGRAD

UI. A primeira opção, "Aproveitamento Automático", é responsável por realizar automaticamente o aproveitamento no histórico zescolar dos componentes curriculares cursados em vínculos anteriores do discente, desde que haja componentes integralizados (ou seus equivalentes) na estrutura curricular relacionada ao vínculo atual do discente. Neste caso, não se faz necessária a análise pela Coordenação

U3. A próxima tela correlaciona seus dados dos vínculos anterior e atual. Você deverá conferir os dados e clicar na opção "Avançar".

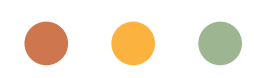

de Curso.

U4. Após, você deve selecionar os componentes curriculares a serem aproveitados, inserir sua senha e finalizar.

### Na tela "Aproveitamento Automático 02. de Estudos", você deverá clicar na seta verde referente ao vínculo anterior no qual haja os componentes curriculares a serem aproveitados no vínculo atual.

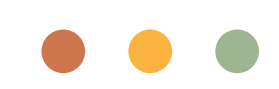

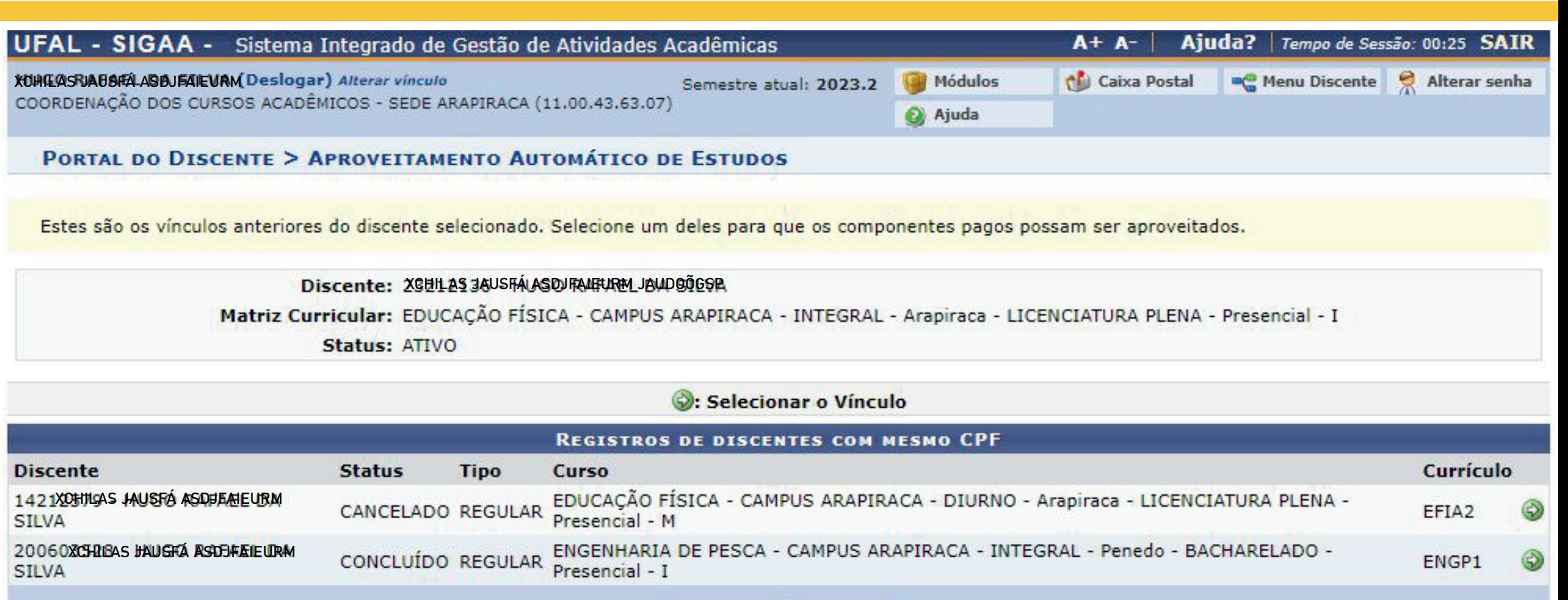

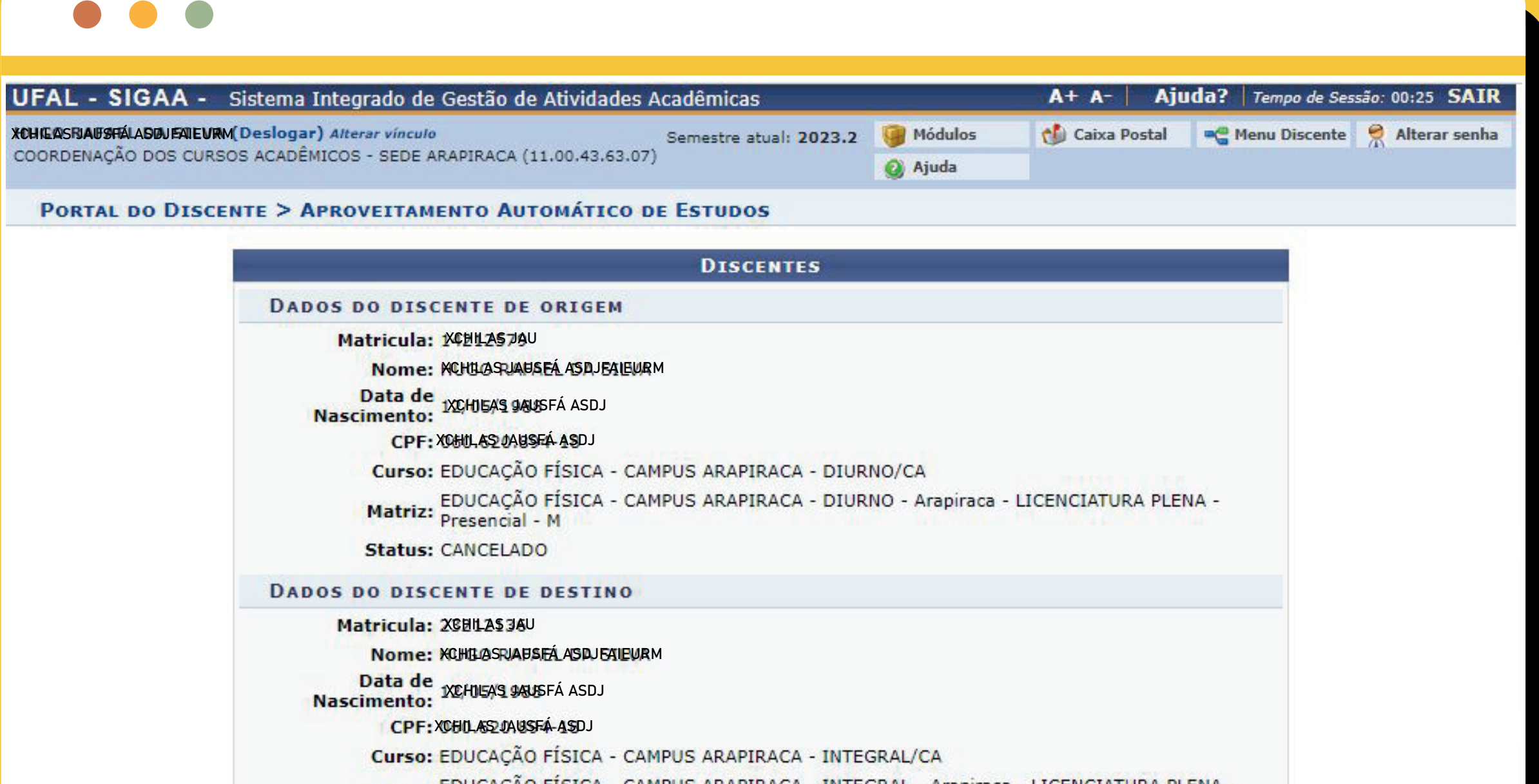

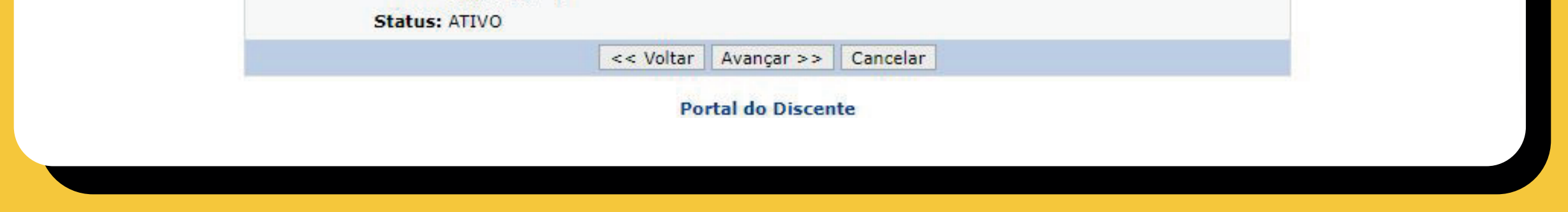

DRCA e Controle Acadêmico

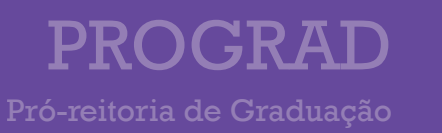

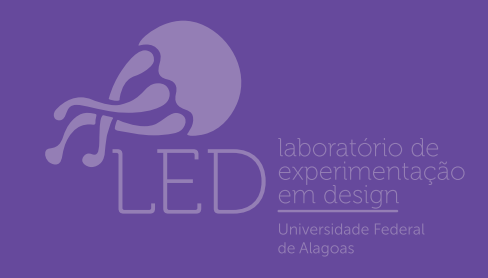

## **APROVEITAMENTO AUTOMÁTICO**

### UI. A segunda opção, "Aproveitamento Manual - Curso Anterior na UFAL", é responsável por realizar a solicitação da inclusão no histórico escolar de componentes curriculares cursados (na UNIVERSIDADE FEDERAL DE ALAGOAS) em períodos anteriores ao ingresso do discente, caso não seja possível realizar automaticamente.

Na próxima tela, você deverá 02. selecionar o vínculo anterior no qual haja os componentes curriculares a serem aproveitados no vínculo atual. Na mesma tela, selecione os componentes cursados que deseja aproveitar. E, após, clique em "Avançar".

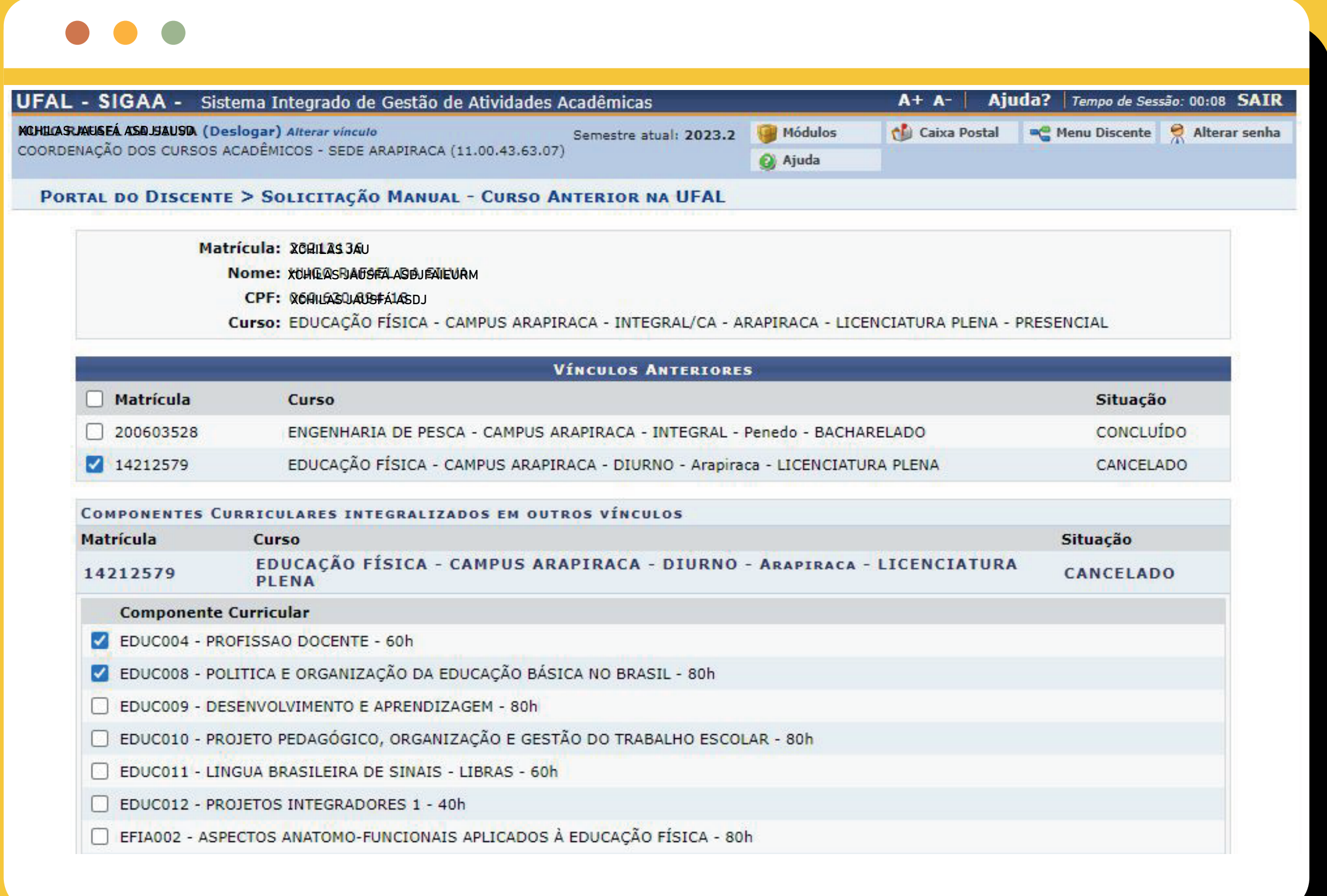

A próxima tela indicará os 03. componentes curriculares pendentes de integralização no seu vínculo atual. Você deverá selecionar os componentes que deseja aproveitar e clicar em "Avançar".

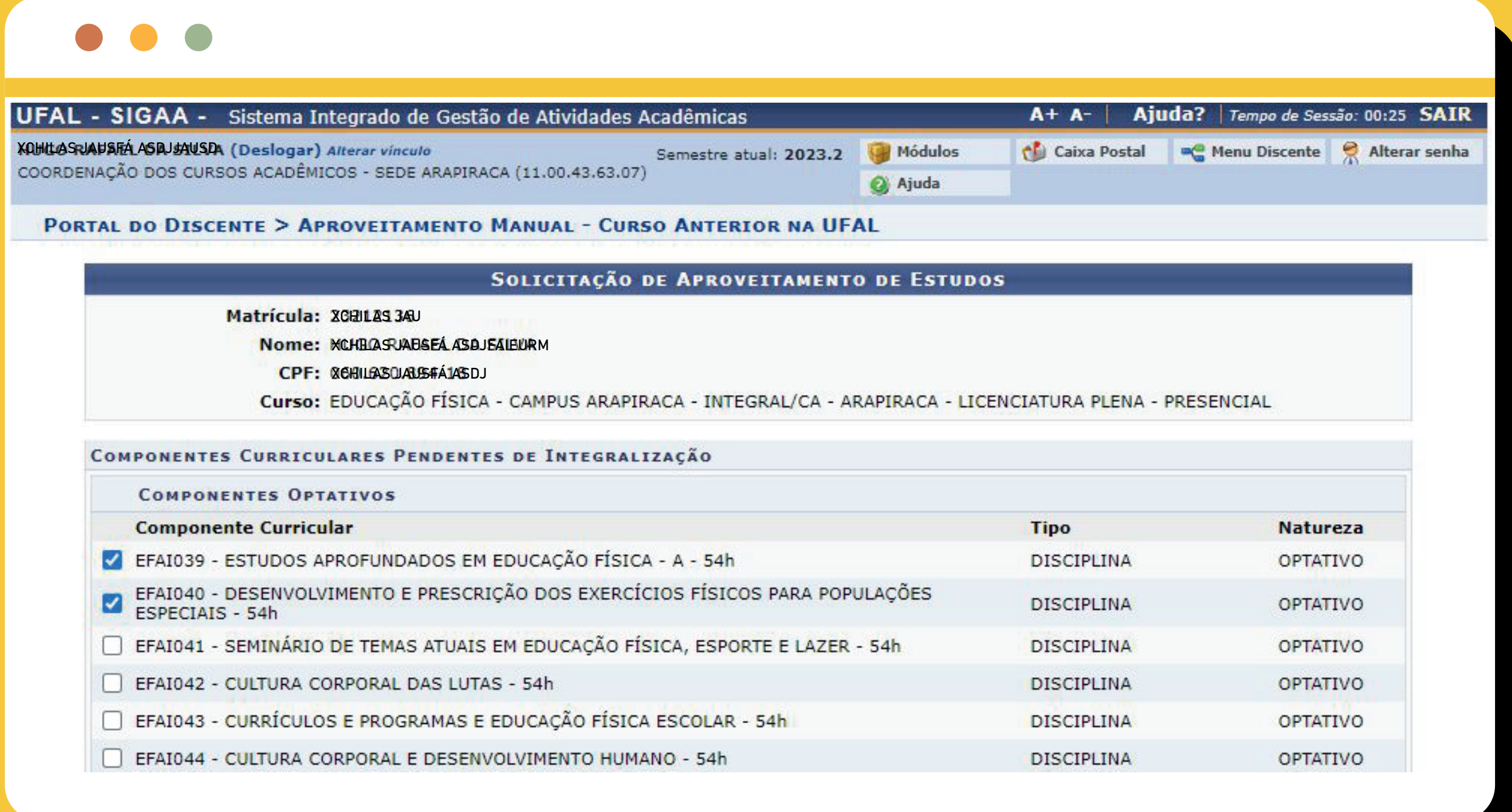

 Na próxima tela você deverá conferir os dados e clicar em "Submeter". Sua solicitação será analisada pela Coordenação de Curso. 04.

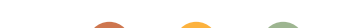

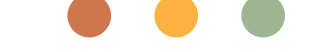

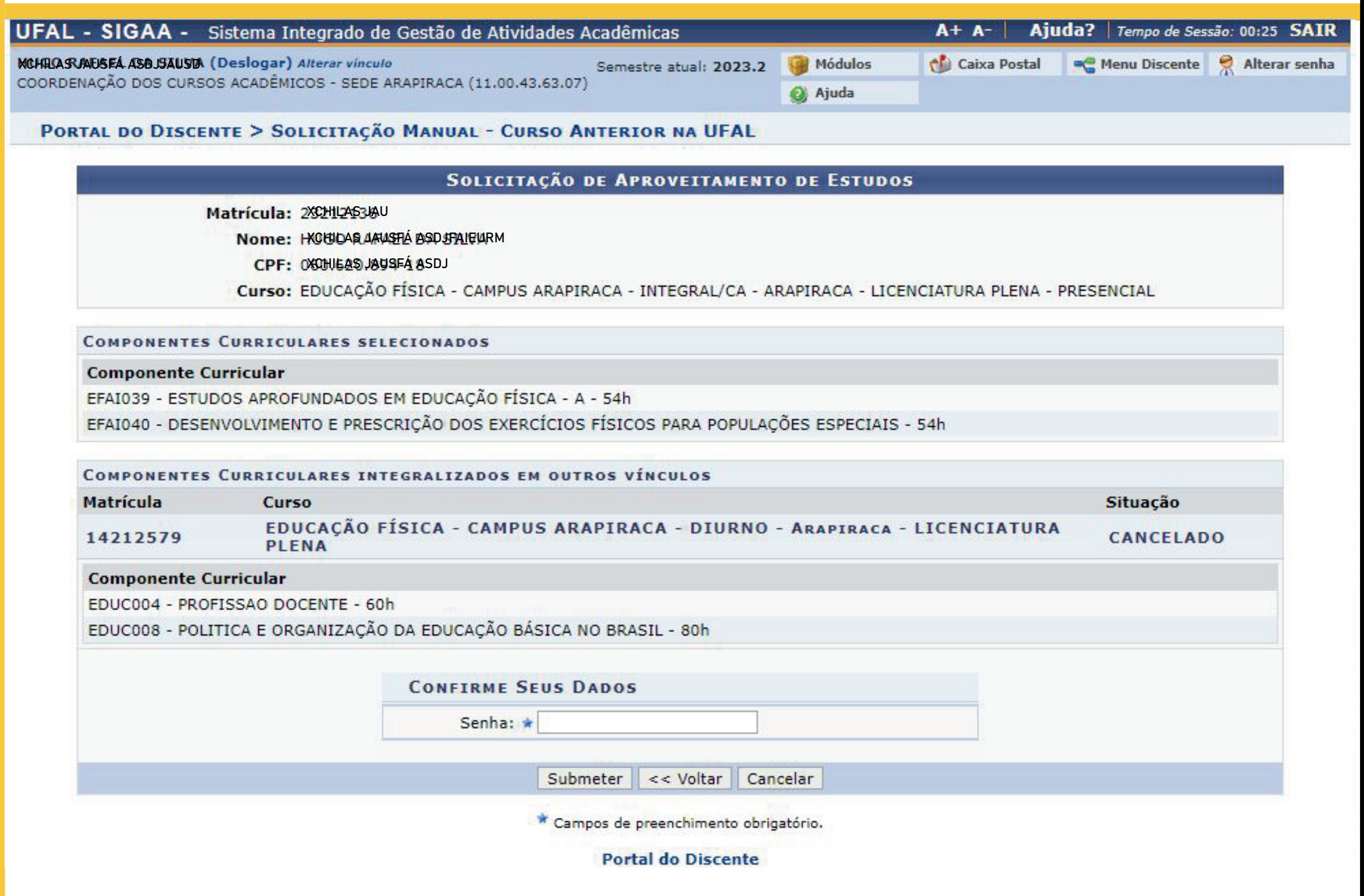

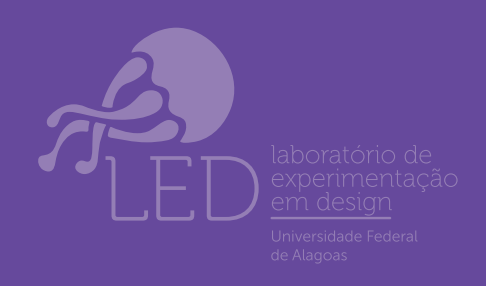

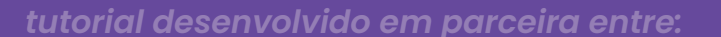

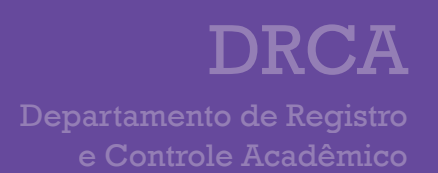

PROGRAD

## **APROVEITAMENTO MANUAL (CURSO ANTERIOR NA UFAL)**

### UI. A terceira opção, "Aproveitamento Manual - Cursos em Outras Instituições", é responsável por realizar a solicitação da inclusão no histórico escolar de componentes curriculares cursados em instituições externas em períodos anteriores ao ingresso do vínculo atual do discente.

 Na próxima tela você deverá inserir 02. seu Histórico Escolar da Instituição Externa e o Reconhecimento do Curso, caso não esteja indicado no histórico. O formato do arquivo deve ser PDF. Na mesma tela, você deve selecionar os

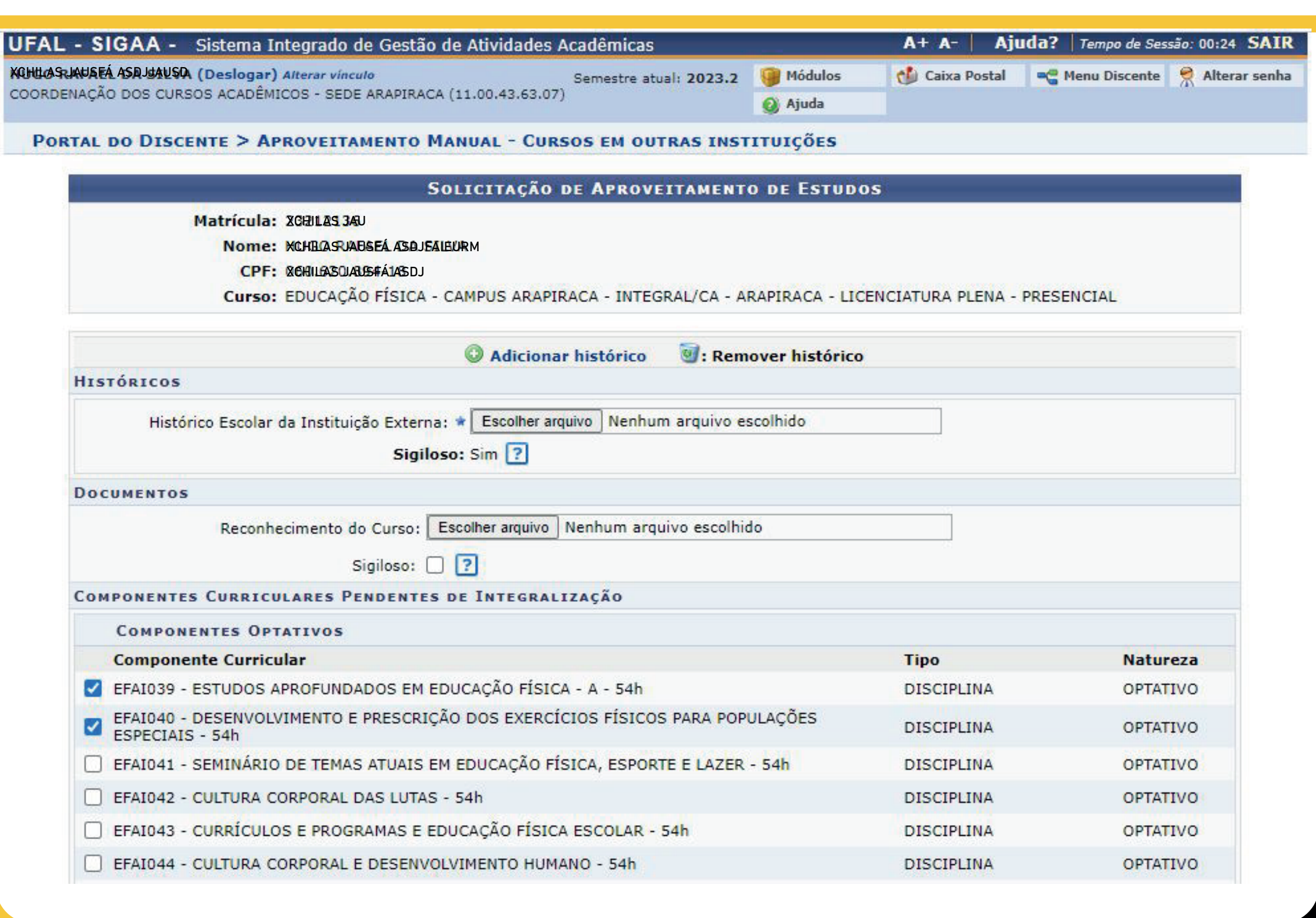

#### componentes de seu vínculo na UFAL que deseja aproveitar.

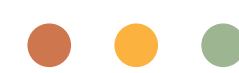

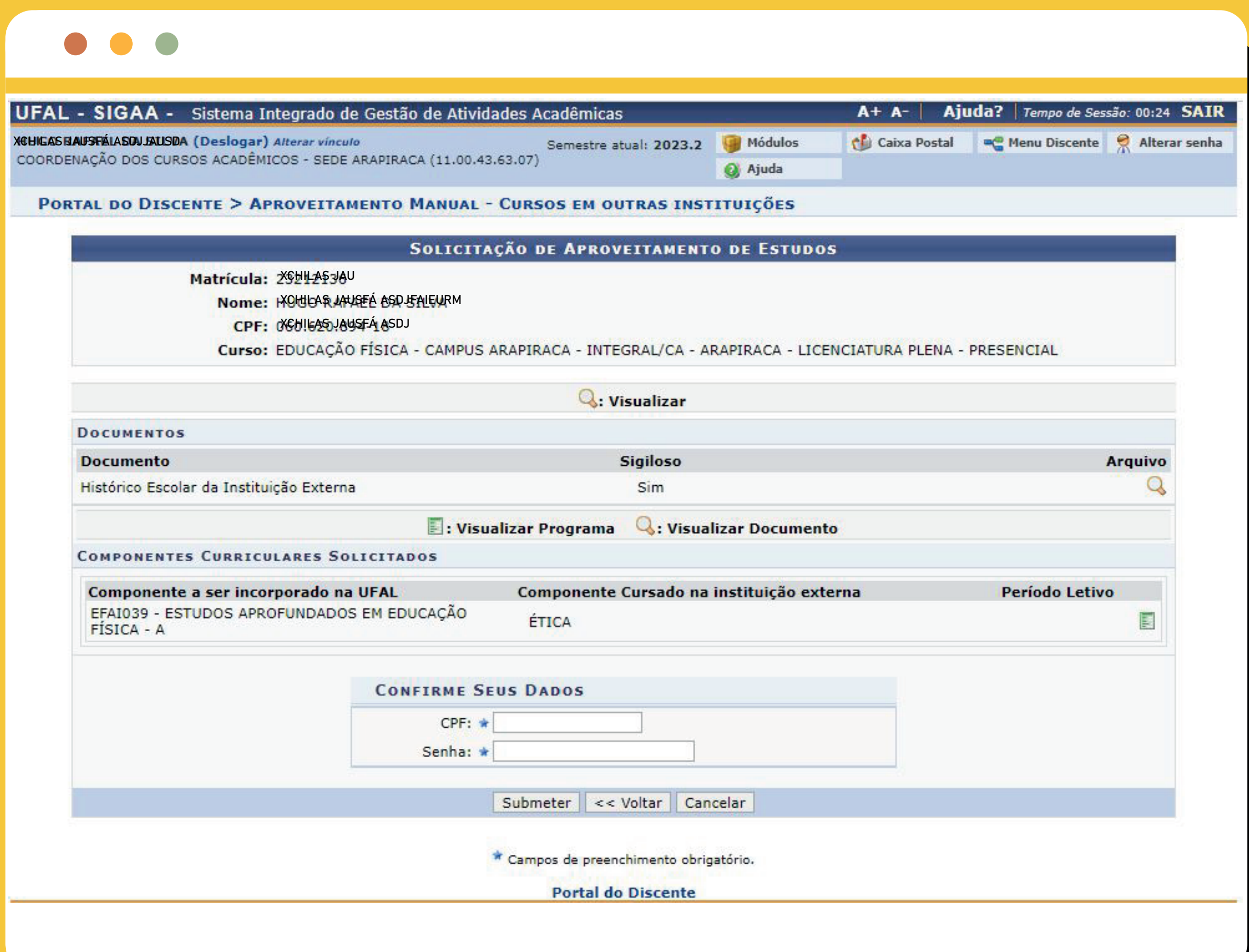

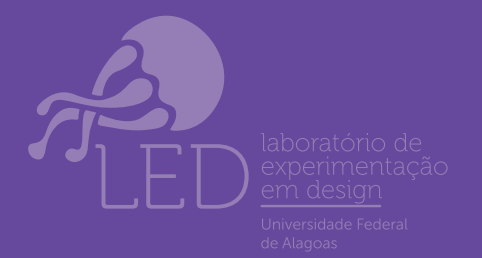

 Na próxima tela, você deve associar os componentes curriculares selecionados aos cursados em instituição externa, inserindo nome e anexando ementa. O formato do arquivo deve ser PDF. Em seguida, 03.

#### deve clicar em "Adicionar" e, após, em "Avançar".

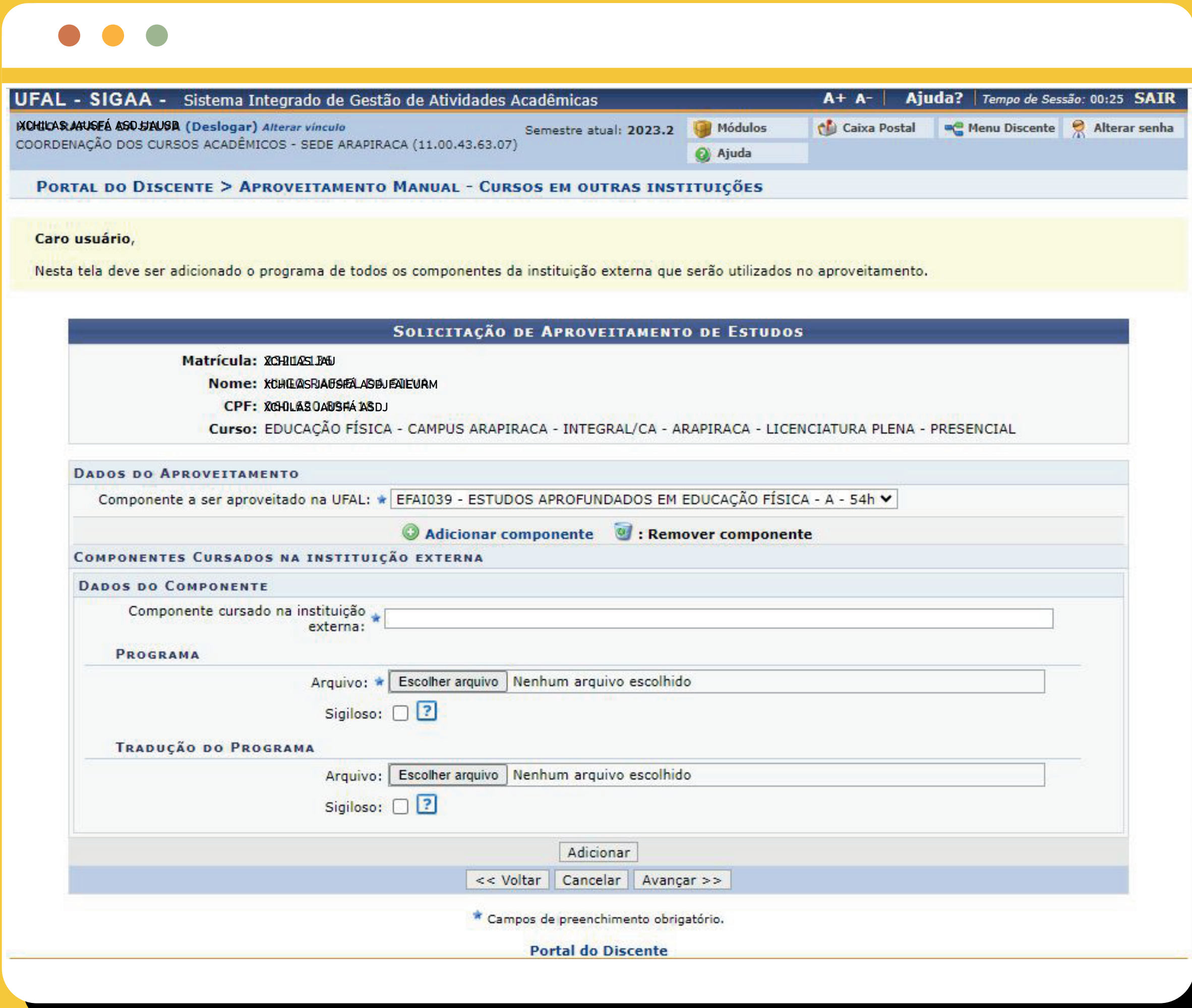

Na próxima tela você deverá conferir 04. os dados e clicar em "Submeter". Sua solicitação será analisada pela Coordenação de Curso.

DRCA e Controle Acadêmico PROGRAD

## **APROVEITAMENTO MANUAL (CURSOS EM OUTRAS INSTITUIÇÕES)**

UI. A quarta opção, "Incorporação de Estudos", é responsável por realizar a solicitação da inclusão dos componentes curriculares cursados em mobilidade estudantil devidamente permitida pela UNIVERSIDADE FEDERAL DE ALAGOAS no histórico escolar.

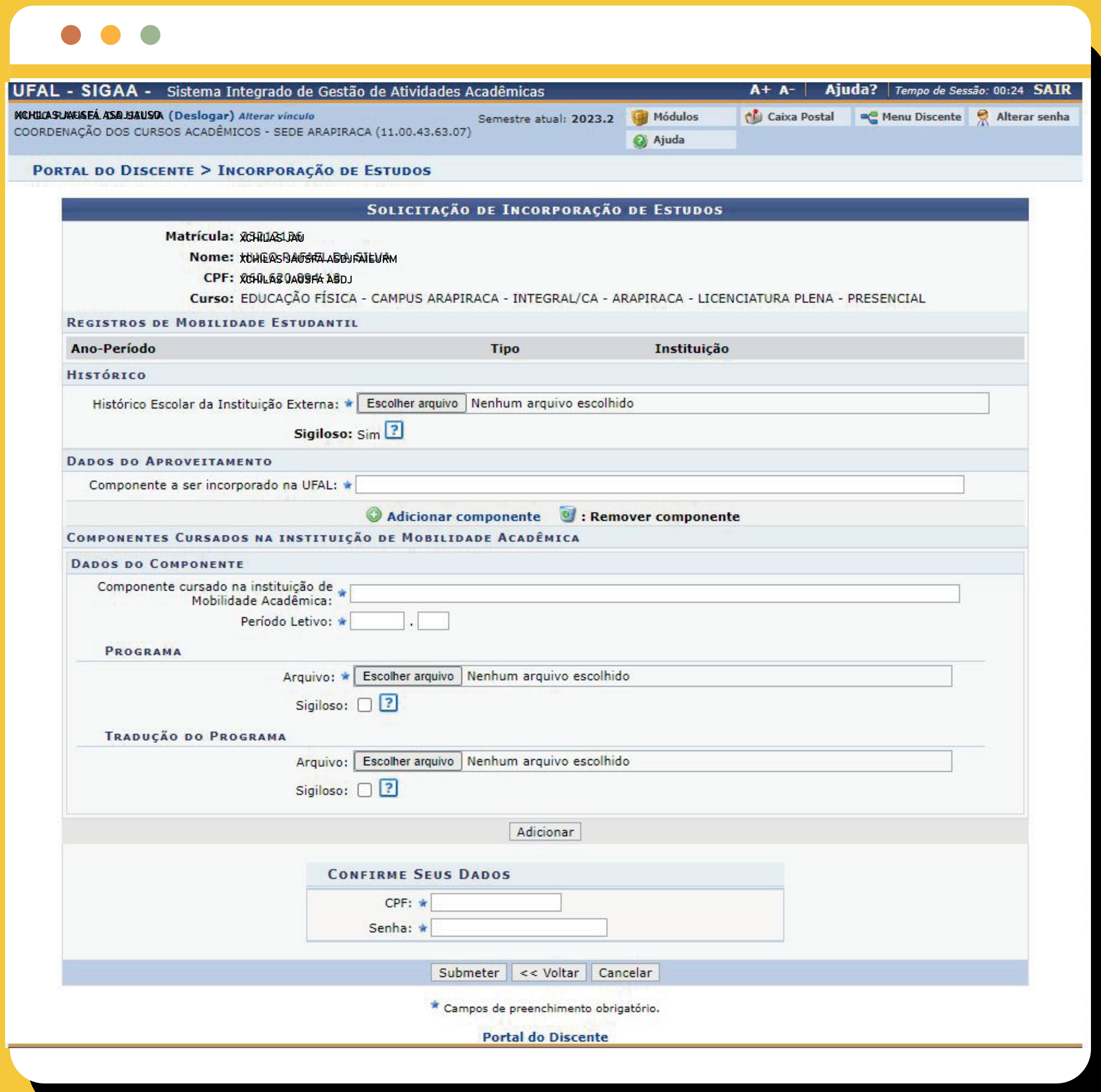

Na próxima tela, você deverá inserir seu 02.

Histórico Escolar da Instituição Externa e o nome do componente a ser incorporado na UFAL. Na mesma tela, você deve informar o componente cursado na Instituição de Mobilidade Acadêmica e o período letivo correspondente. Além disso, deve inserir a ementa do componente cursado. O formato dos arquivos devem ser PDF. Em seguida, deve inserir sua senha e clicar em "Submeter". Sua solicitação será analisada pela Coordenação de Curso.

#### *tutorial desenvolvido em parceira entre:*

DRCA

e Controle Acadêmico

#### PROGRAD

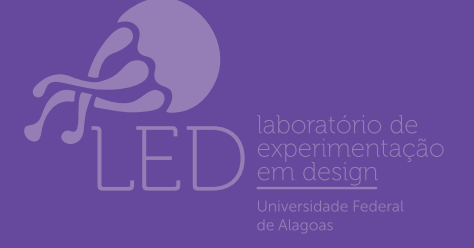

## **INCORPORAÇÃO DE ESTUDOS**

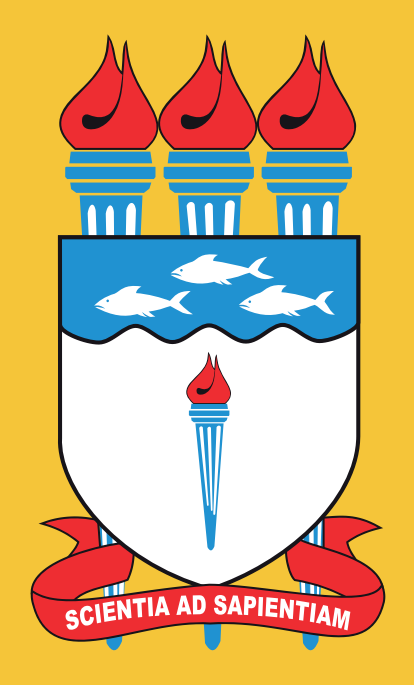

**UNIVERSIDADE FEDERAL DE ALAGOAS**